## **Intra Haryana**

How to Access: Intra Haryana can be accessed over internet using web link (intrahry.gov.in)

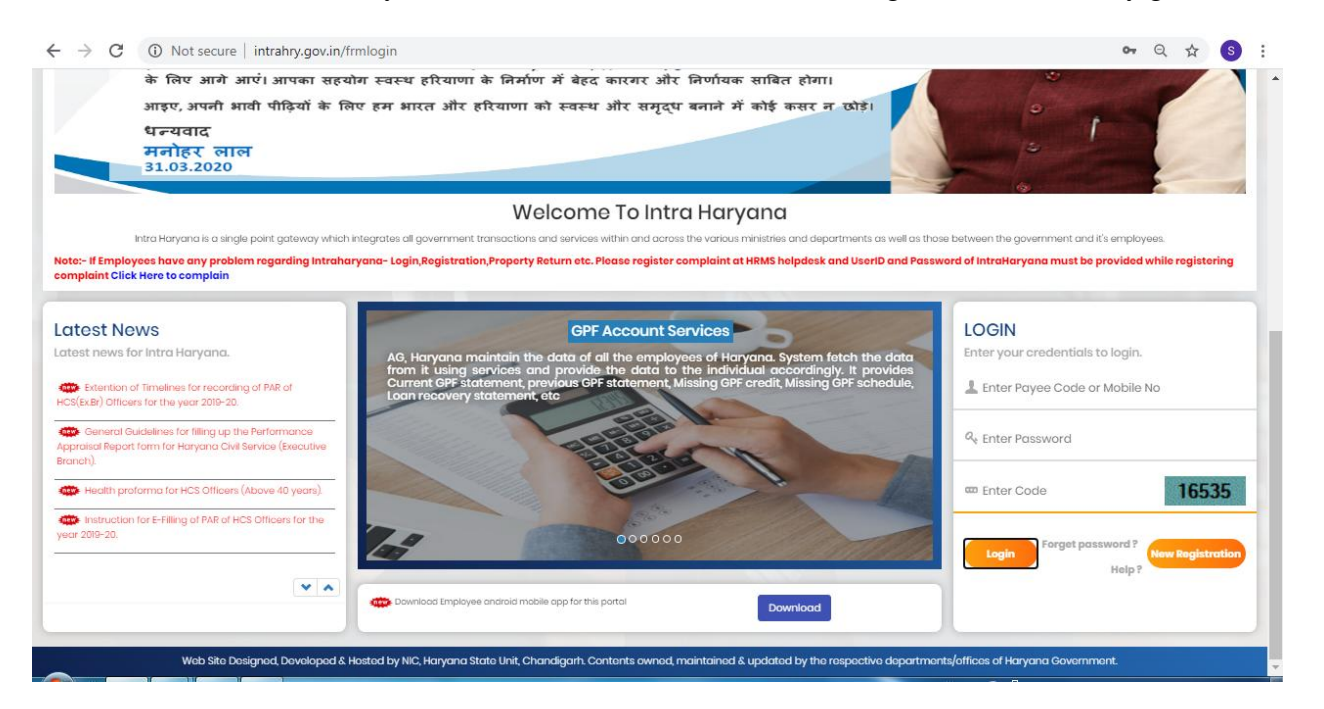

For new registration click on New Registration Button as shown in above screen, after you click on new registration button below screen will appear.

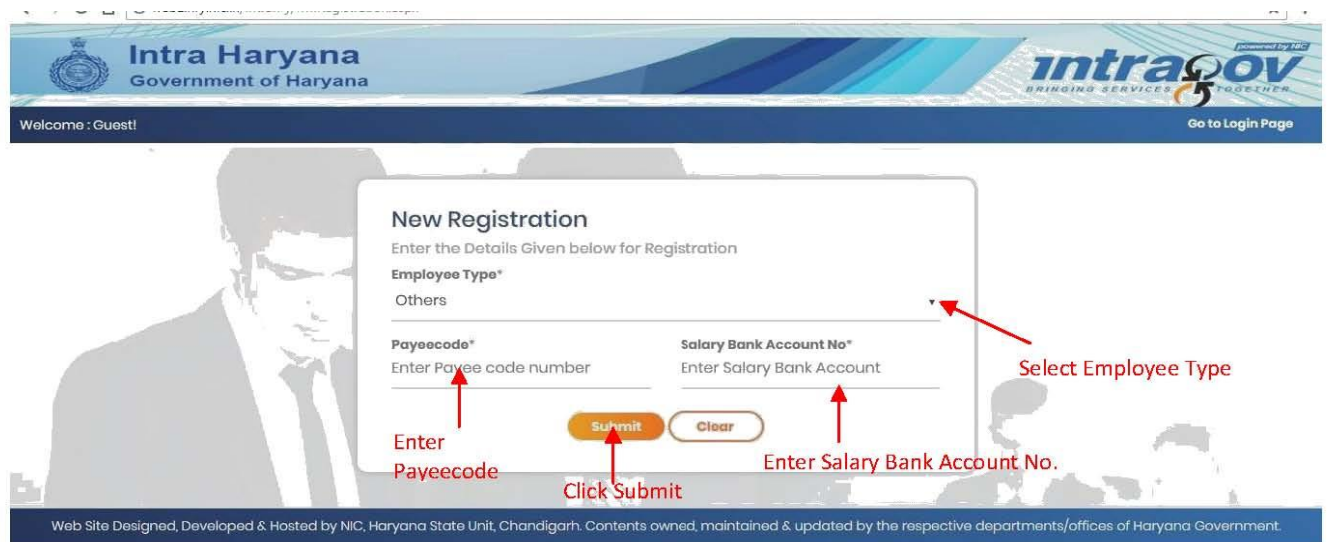

In the above screen as shown select employee Type, Enter your Payeecode and Your Salary Bank Account No. and then click on submit button. When you click on submit button below screen will appear.

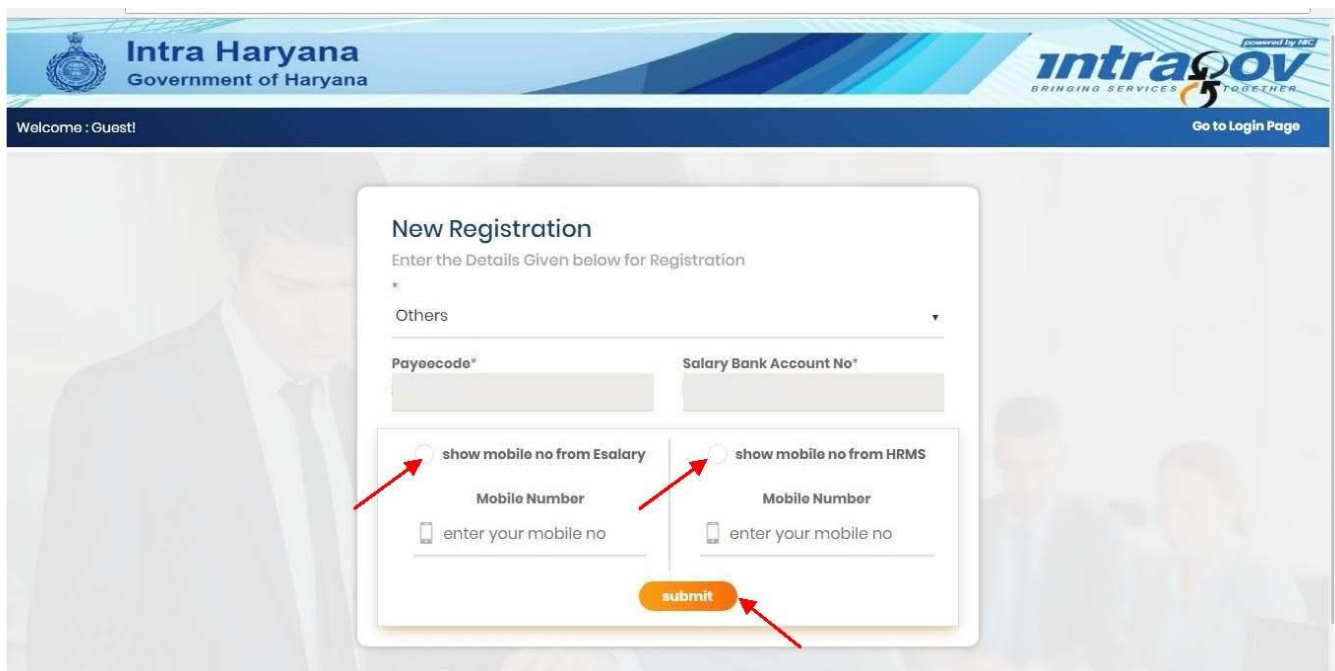

In this page select your mobile no either from Esalary or from HRMS and then click on submit button. When your mobile number is not updated in Esalary or HRMS, then a message will appear as shown in below screen.

Go to Login Page

So according to message ask your DDO to update correct mobile number in Esalary or HRMS.

Welcome : Guest!

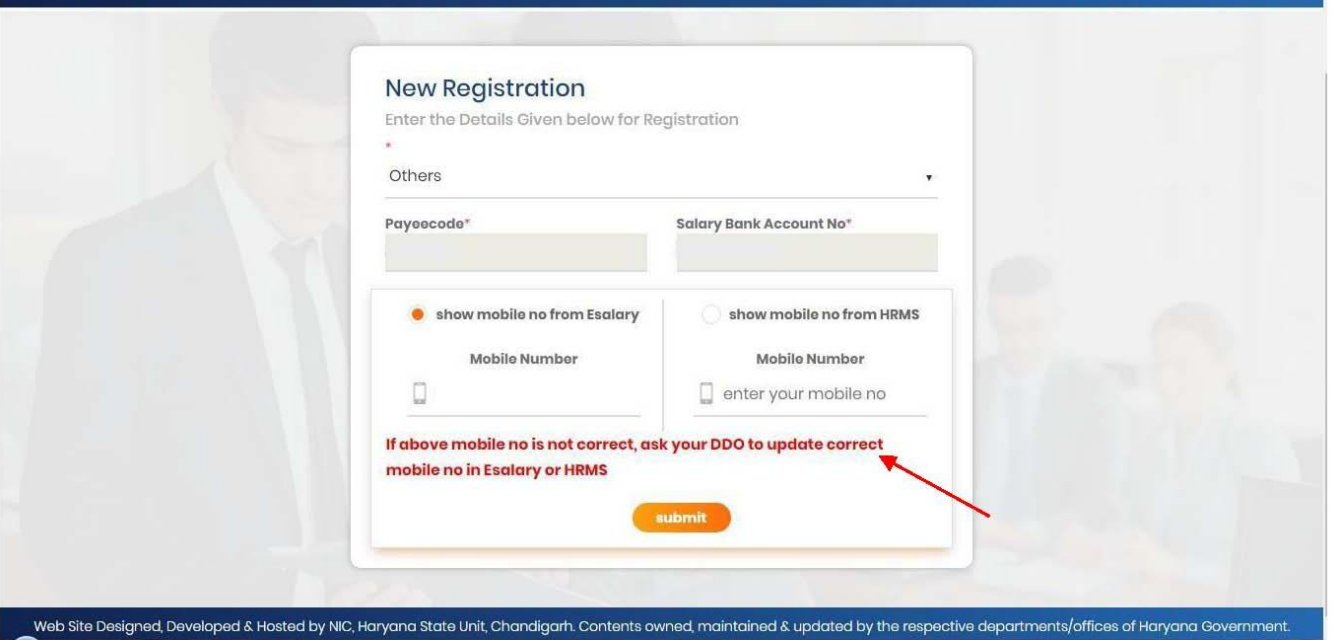

If your mobile number is updated then no message will appear and you click on submit button. After clicking on submit button an OTP is generate and a message has been sent to your mobile number.

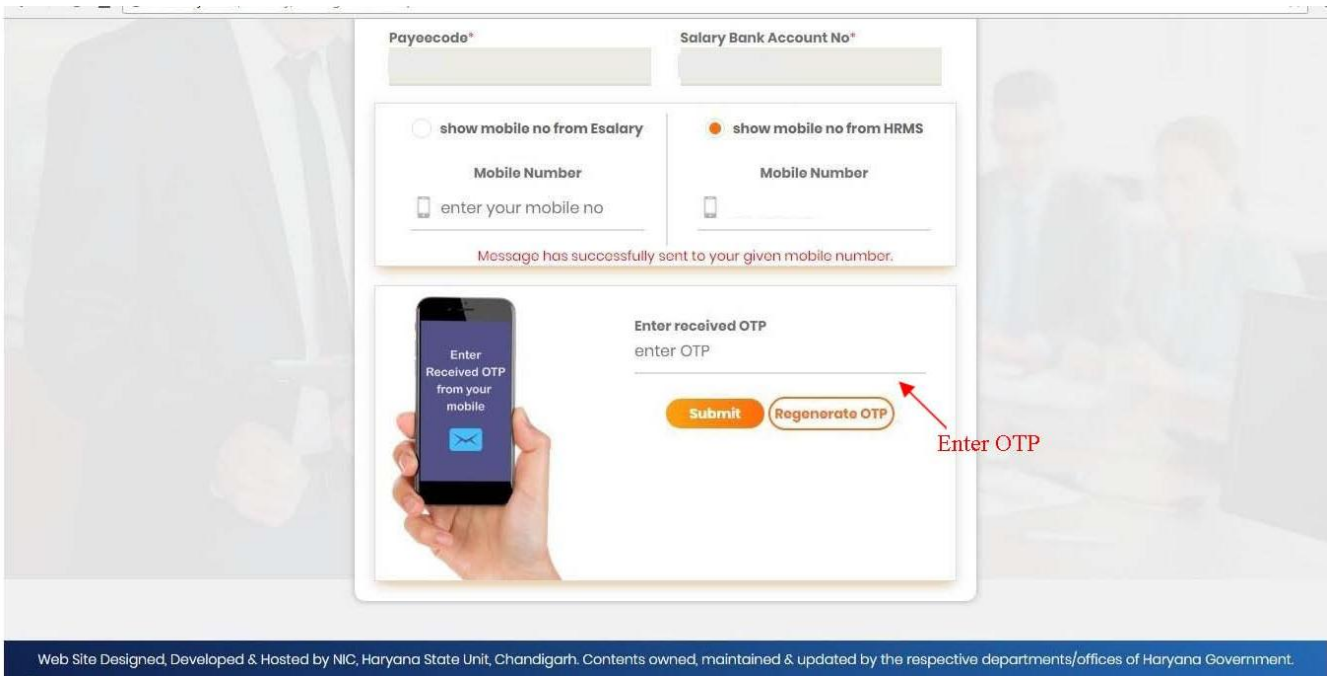

Enter the OPT number as shown in figure then click on submit button. If no OTP has been generate then click on Regenerate OTP button.su w cugin ruge

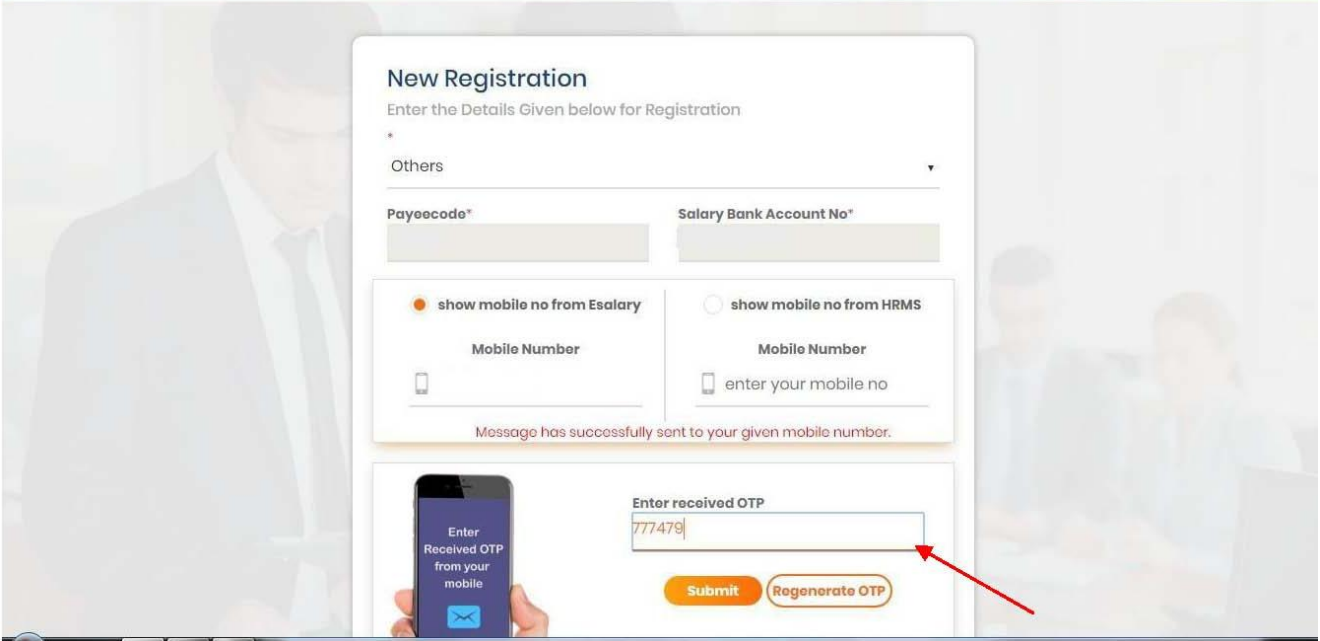

After enter an OTP click on submit button then a message box will appear OTP verified successfully. Click on "OK". After Clicking on OK button below screen appears

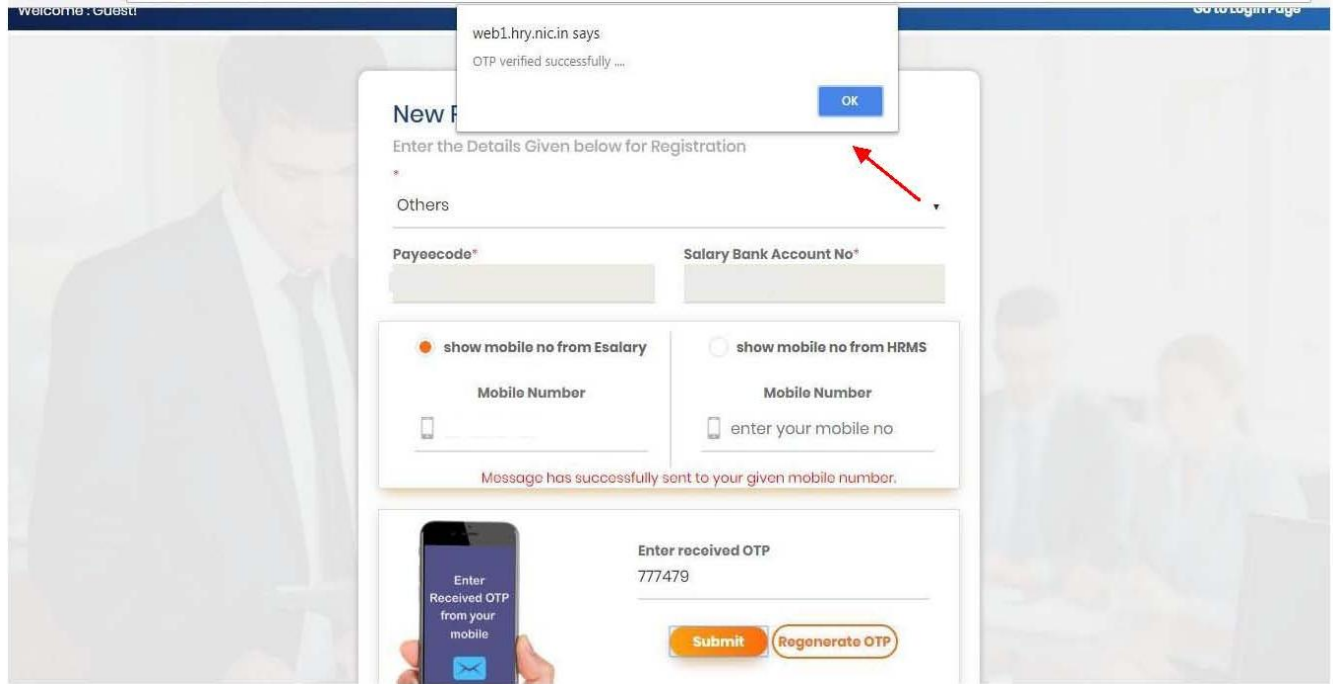

In this screen Your User ID will appear and you have to enter password and confirm password as mentioned in below screen and then click on submit button.

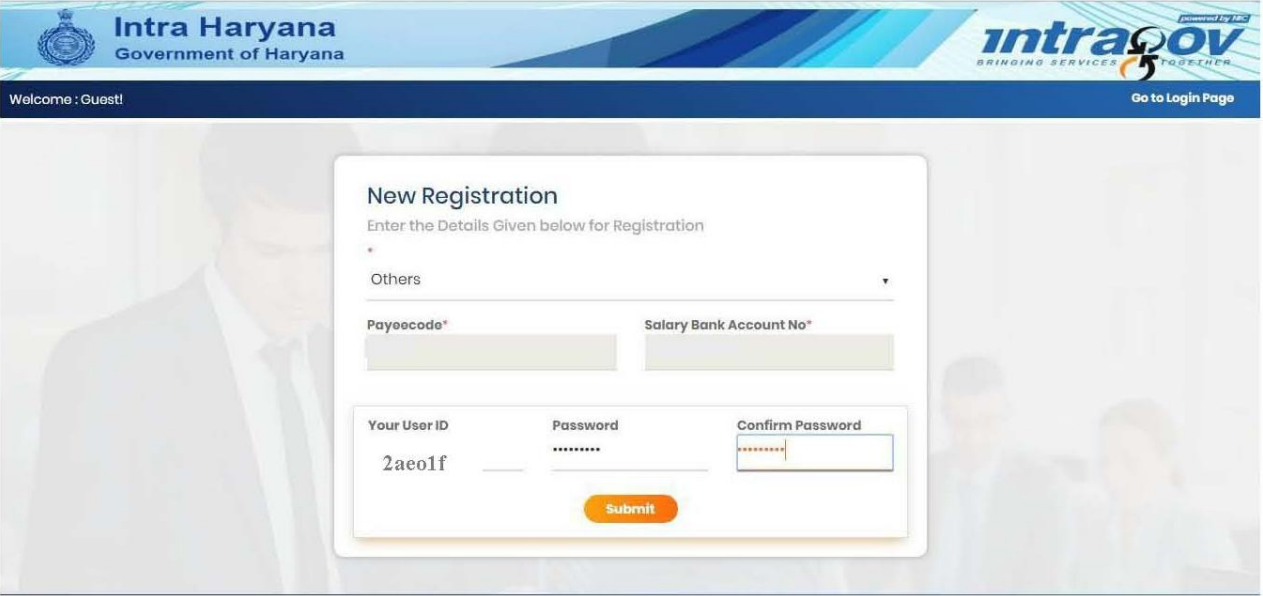

When you click on submit button again message box will appear as shown in below screen, user registered successfully then you click on ok. This is the processor of new registration.

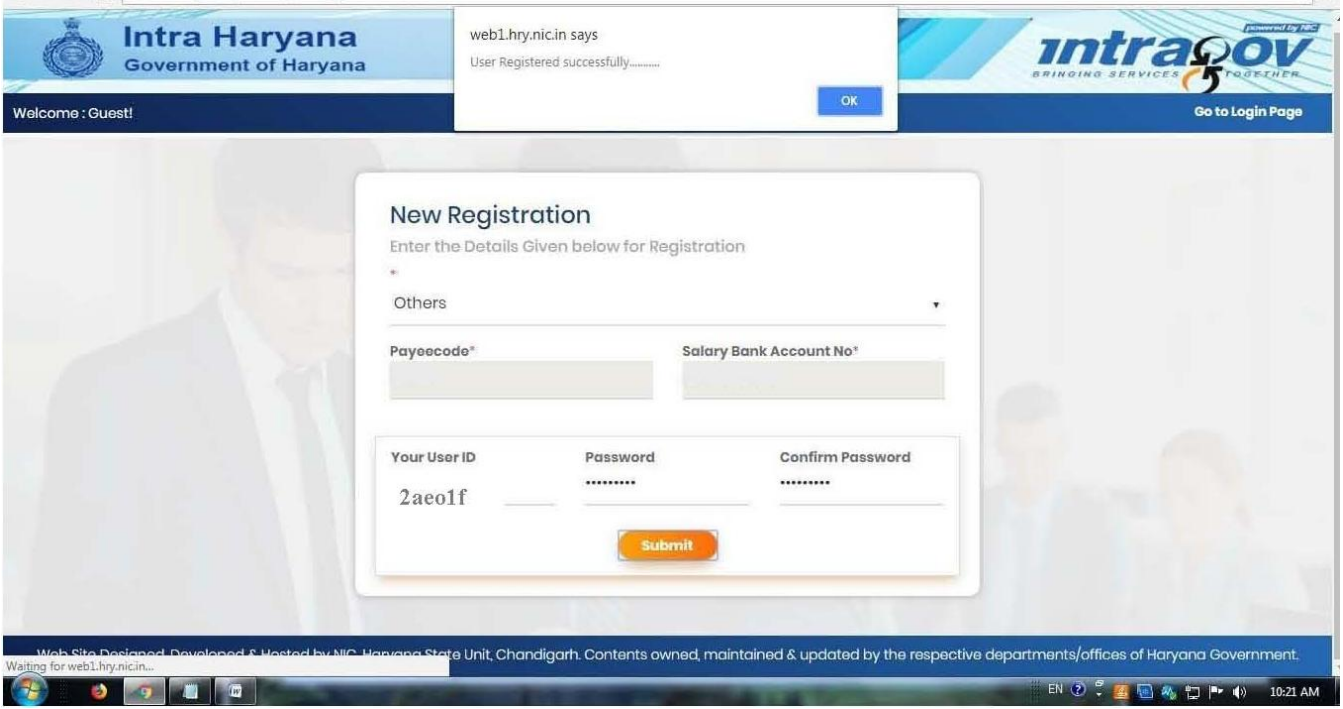

If you have already registered then you have to enter your user ID, password and code shown in right box as shown in below figure and then click on Login Button.

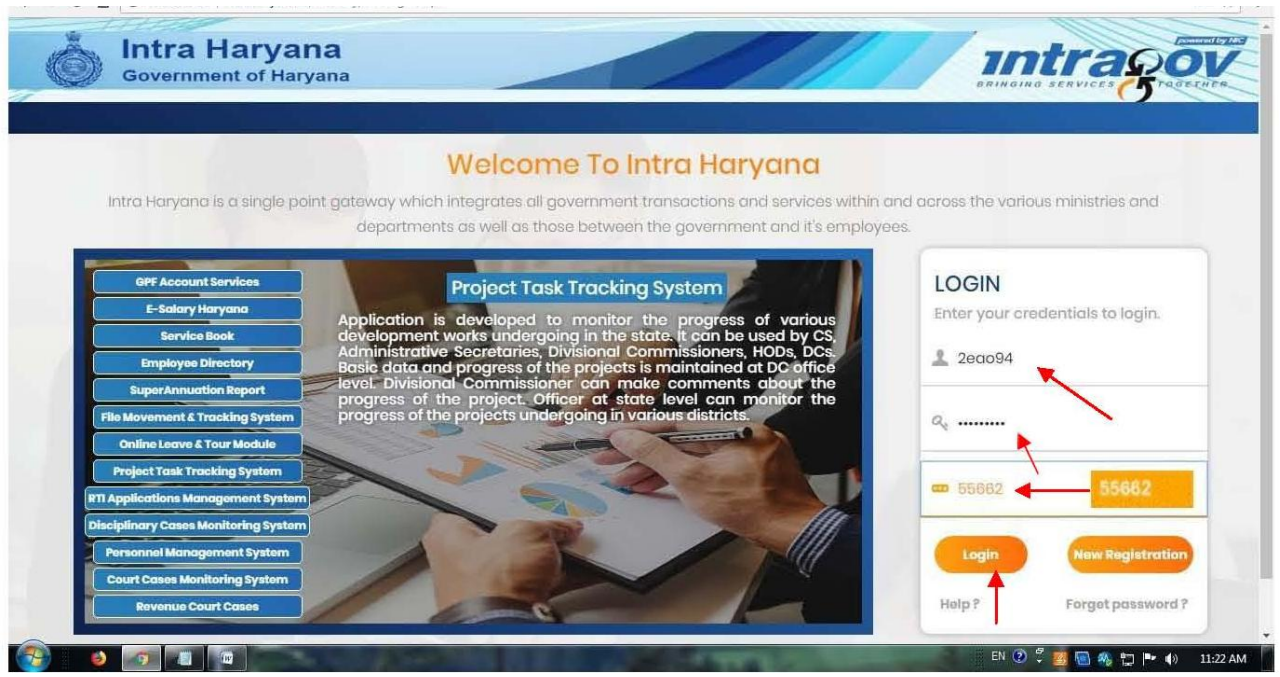

## **LEAVE MODULE WORKFLOW**

After clicking on login button below screen will appears. After that from left side menu click on Online Leave and Tour Module as shown in figure

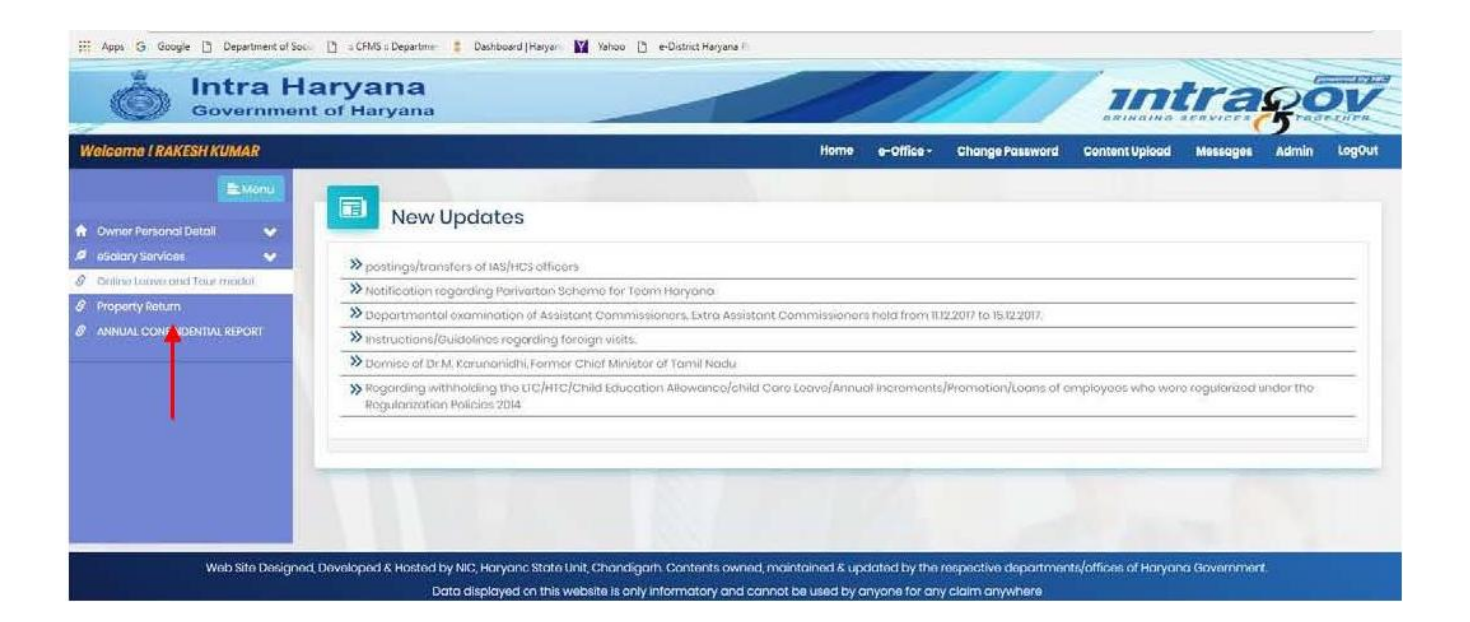

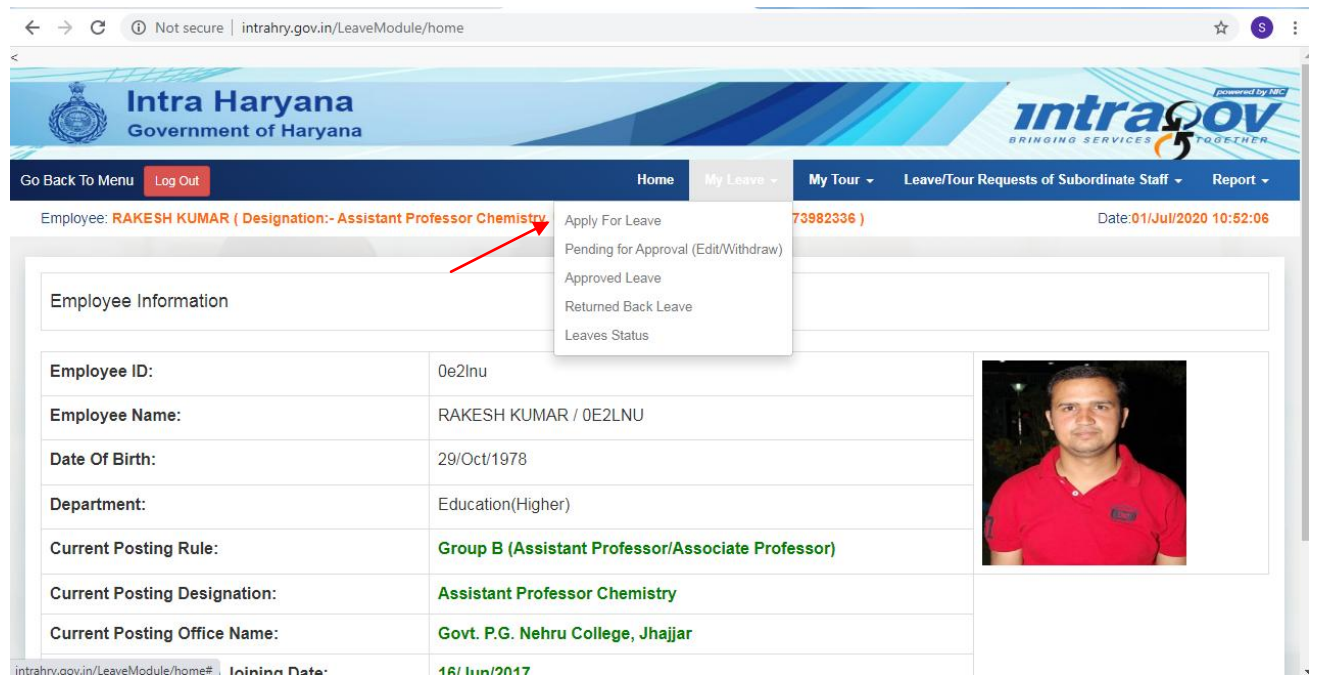

If he wants to apply for leaves, then select **"Apply for Leave"** sub menu from **"My leave"** menu as shown above fig.

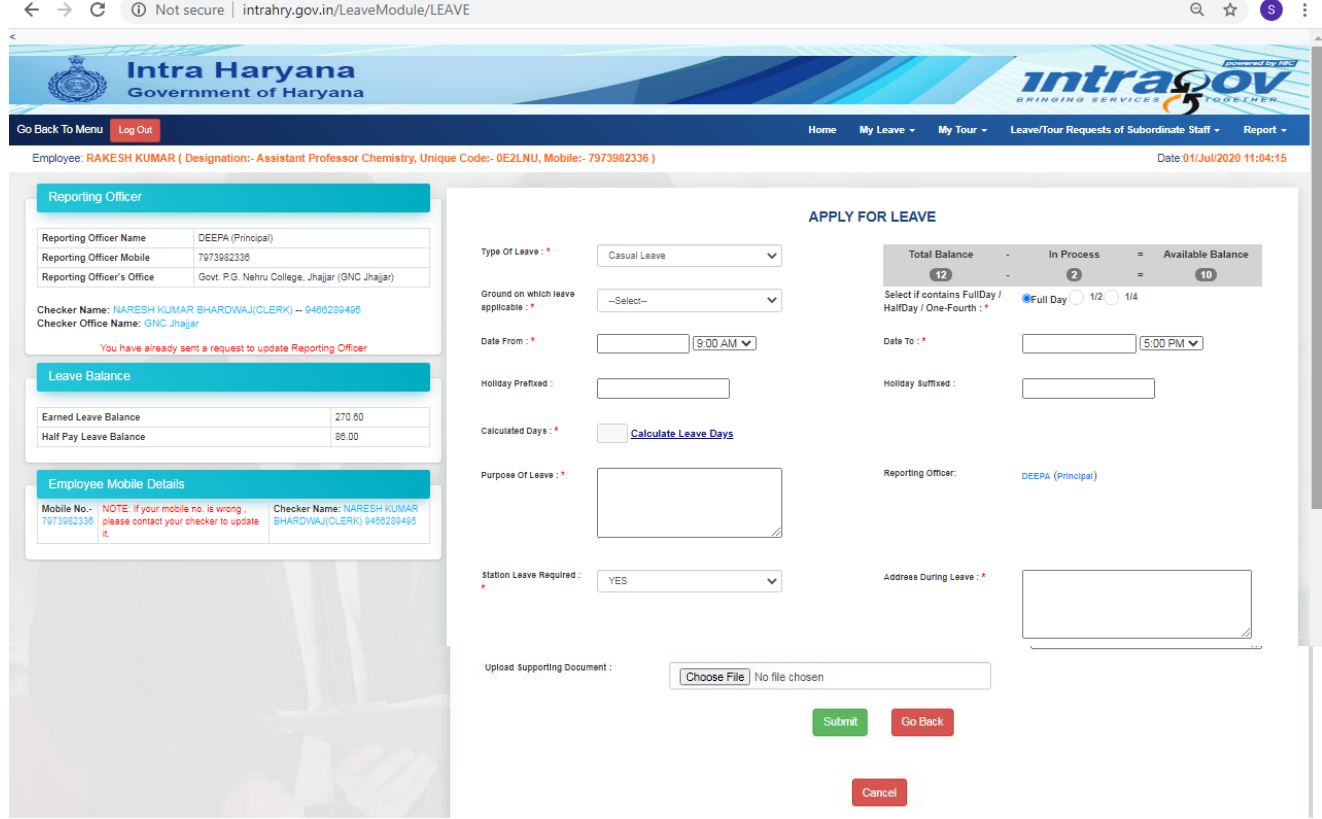

After that fill all the mandatory fields then click on submit button. After submit the data an OTP box will appear, enter OTP and click on save button as shown in below fig.

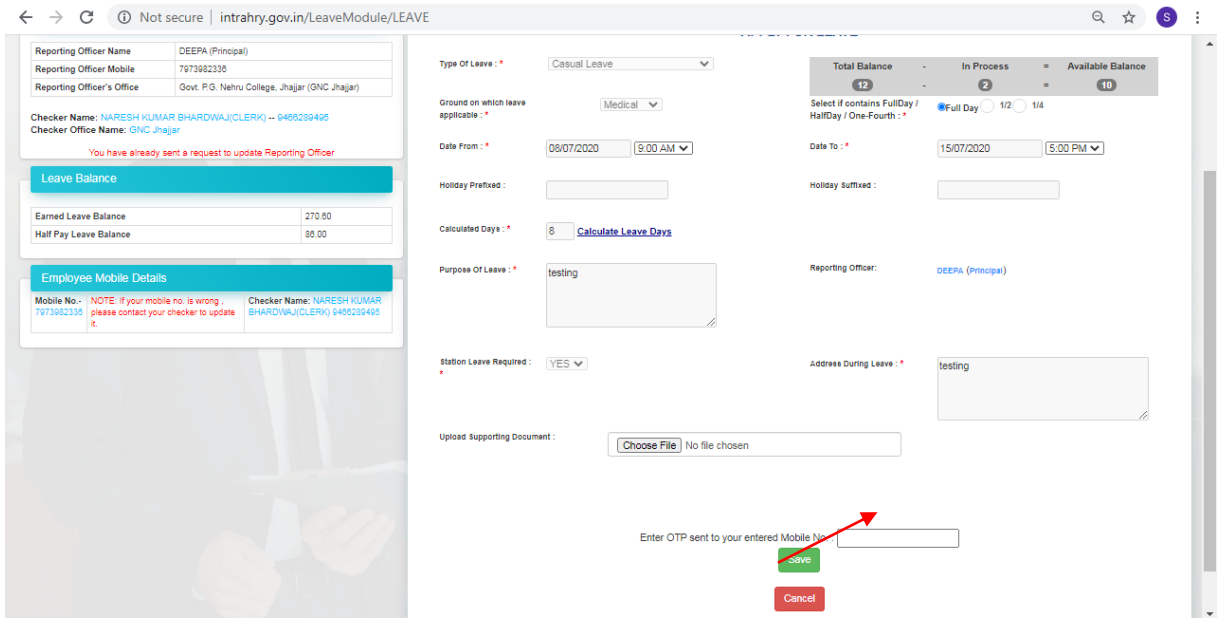

A message box will appear click on OK.

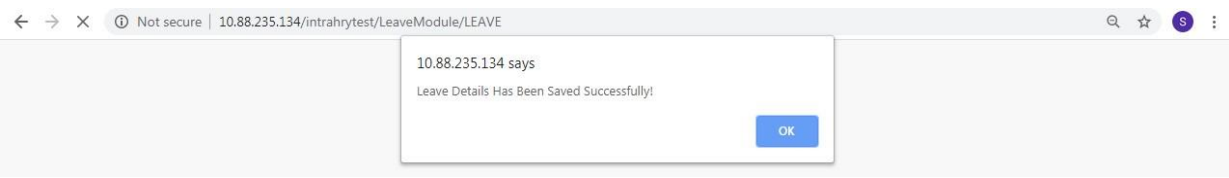

Now user can withdraw, edit or download his leave by clicking on right side buttons. User also checks his leave movement. And user's leave has been sent in his Reporting Officer's account.

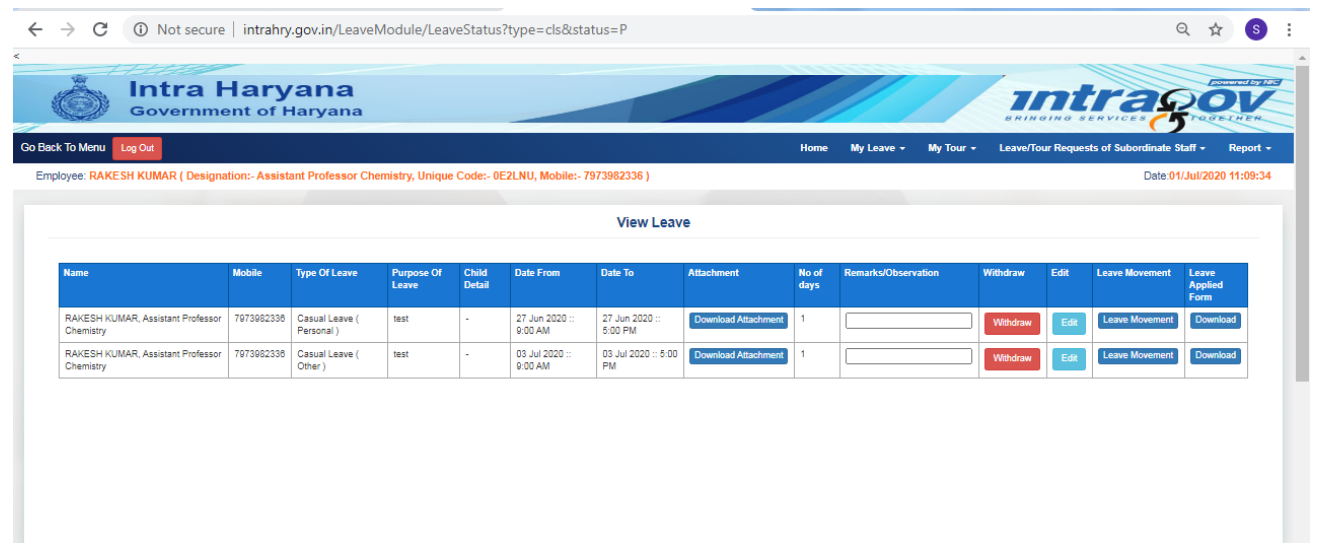

If you want to check the status of your leaves then click on leave status from My leaves menu bar as shown in figure given below. From Status of leaves you can check your Approved, Rejected and Withdrawn leaves status.

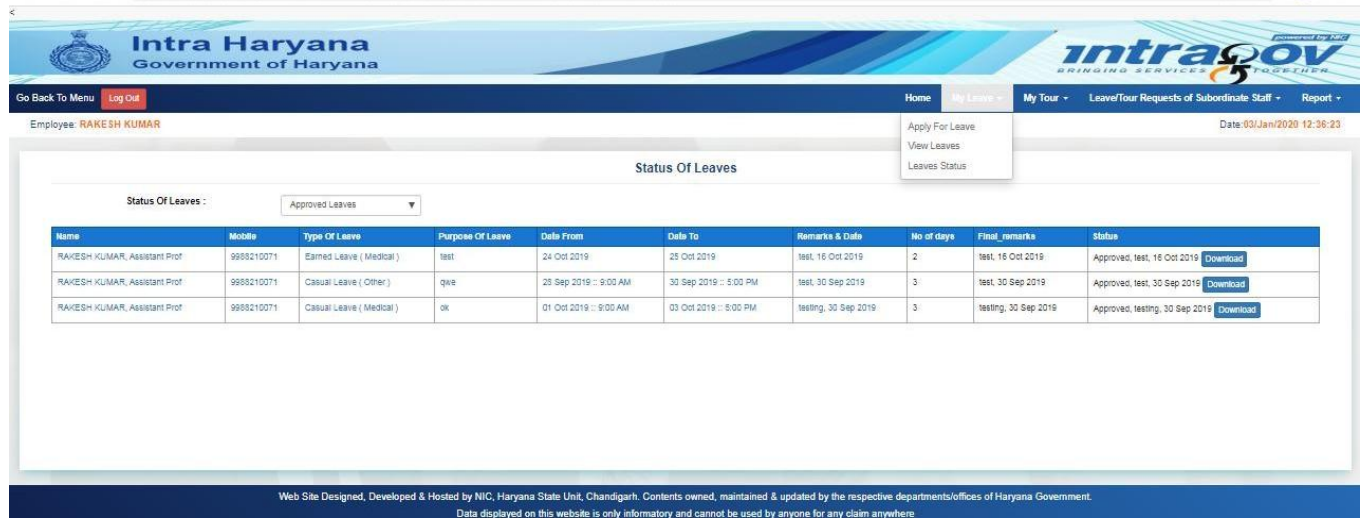

Now he can download his leave confirmation.

Now Reporting Officer can approve, reject and forward the leaves from **"Leave/Tour Request of Subordinate Staff"** menu and click on leaves approval menu then from "**leave type"** drop down list select leaves pending for approval as shown in figure

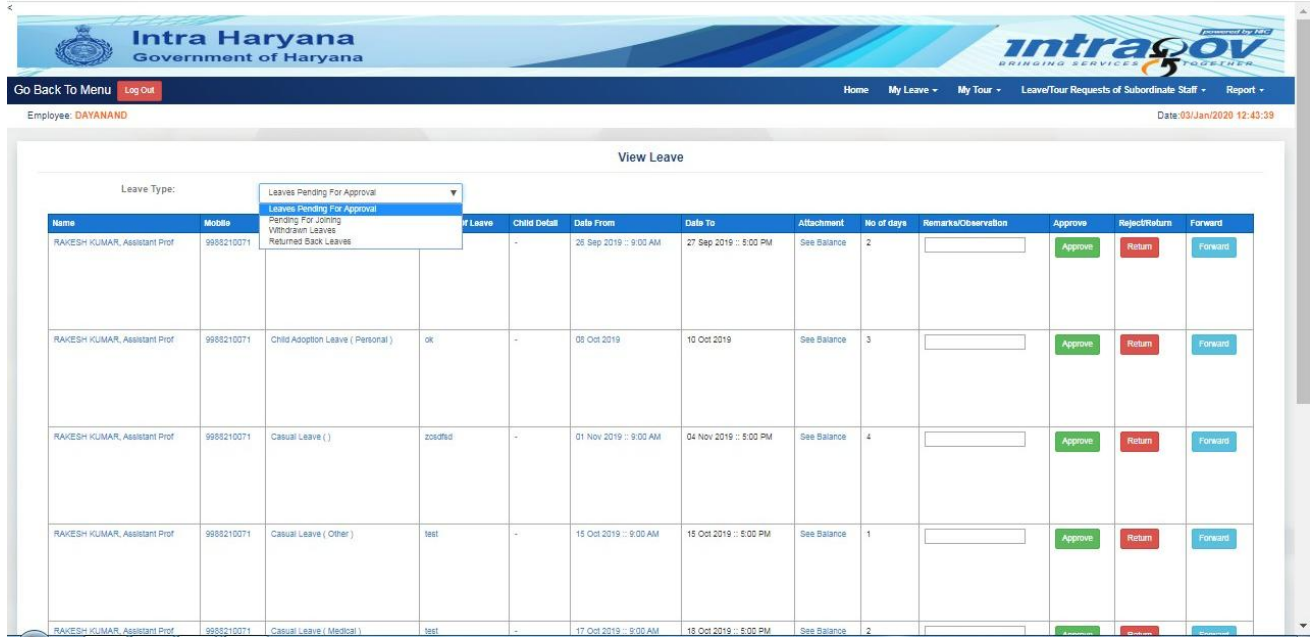

If he wants to approve the leave then he will enter the remarks and click on approve button. A message box will appear with approving dates which should be between leave taken from and to period.

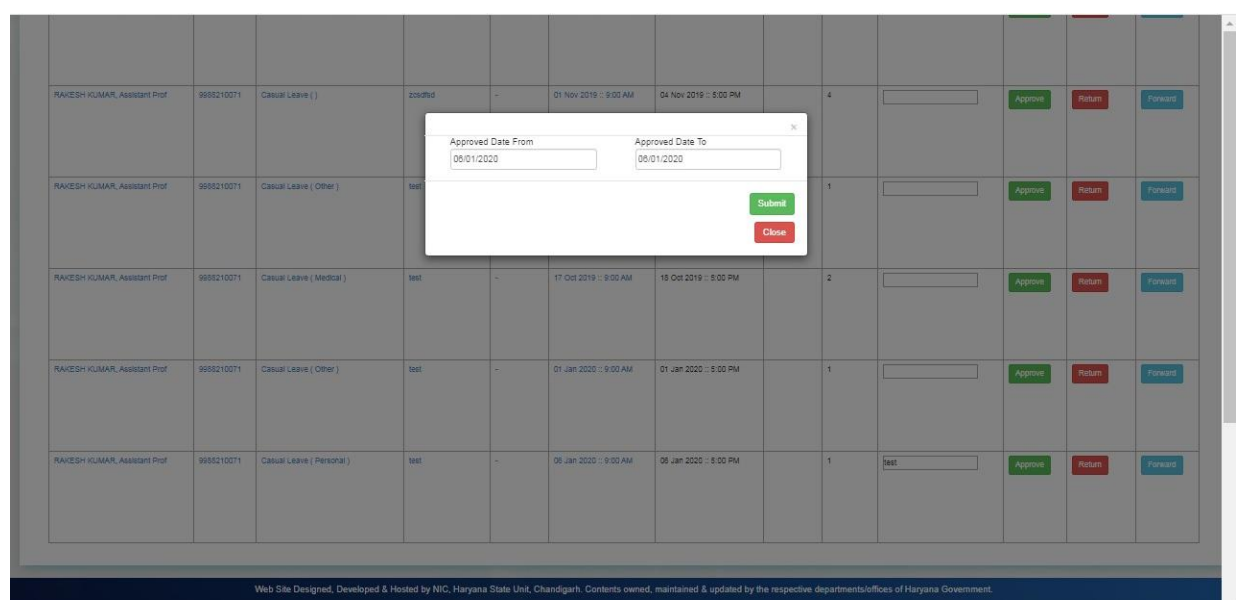

After clicking on submit button again message box appears. Now enter an OTP will should be send to reporting officer's mobile.

![](_page_9_Picture_43.jpeg)

If he wants to send back the request he will click on return button. Then there are two options either he can return with observation or reject.

![](_page_10_Picture_1.jpeg)

If he click on return with observation then remarks is mandatory.

![](_page_11_Picture_1.jpeg)

If he enters the remark then he will send the file with remarks to the previous hierarchy. And then click on move button. File will automatically move back to selected user.

![](_page_11_Picture_25.jpeg)

If he wants to reject the file, then simply click on reject button. File will automatically reject.

![](_page_11_Picture_26.jpeg)

If he wants to forward the file to another reporting officer, then he clicks on forward button.

![](_page_12_Picture_30.jpeg)

After approving leave user can also join his duty by clicking on **"Approved Leaves"** and then click on **"Join"** button

![](_page_12_Picture_31.jpeg)

After clicking on **"Join"** button below screen will appear. User has to fill all the mandatory fields and dates. And at last click on update button. Then again joining will go to their reporting officer's account.

![](_page_12_Picture_32.jpeg)

## **TOUR'S WORKFLOW**

If user wants to apply for tour he clicks on apply for tour button as shown in below figure.

![](_page_13_Picture_16.jpeg)

After that below screen will appear and he has to fill all the mandatory fields. He can also apply tour with leave.

![](_page_13_Picture_17.jpeg)

User can also view his tour history by clicking on **"View Tour"** button as shown in below figure.

![](_page_14_Picture_13.jpeg)

Like leave module same process will occur. User can edit, withdraw his tour. And when he apply for tour it will go to his reporting officer's account where he can approve, forward or reject.